# **CNC Laser Certification**

## **CNC Laser Safety:**

- 1. First thoughts-ask yourself:
	- Am I tired?
	- Am I distracted?
	- Am I in a rush?
		- (if the answer is yes to any of these questions don't work on the CNC Laser!)
- 2. Never operate CNC Laser with enclosure open
- 3. Insure work material fits under the travel of the laser
- 4. Always stay with CNC Laser machine while project is in process!

### **Certifier Demonstrates:**

- 1. The basic components of the CNC Laser
	- CNC Bed/Honeycomb
	- Gantry and Belts
	- CNC Controller and On/Off Switch
	- Laser Focusing Z-Axis Set Screws + 20 mm silver cylinder
	- Venting System
	- Laptop Interface Cable and Power Cable
	- Laptop with CAD/CAM/G-Code Sender Software LightBurn

### **Trainee Demonstrates:**

1. Identify and describe their purpose of all the CNC Laser components:

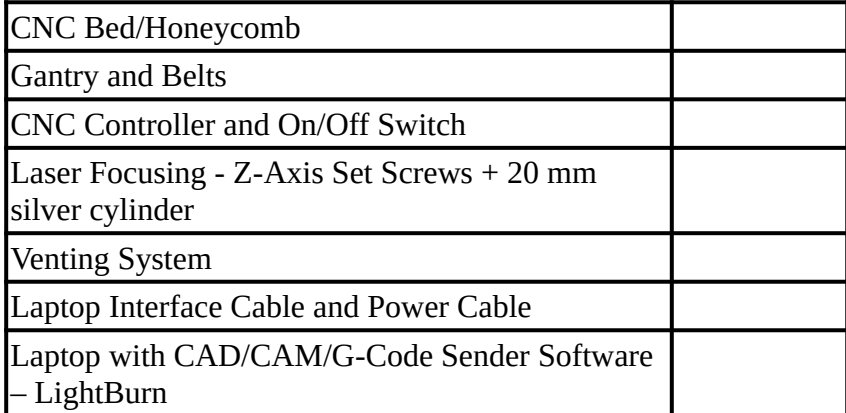

- 2. Create a material burn test within Lightburn and Run
	- You can find it in the LightBurn menus by going to **Laser Tools > Material Test**

# **CNC Laser Certification**

- 3. Design and Implement a CNC Laser project using Lightburn:
	- A. Design Create a key chain fob project

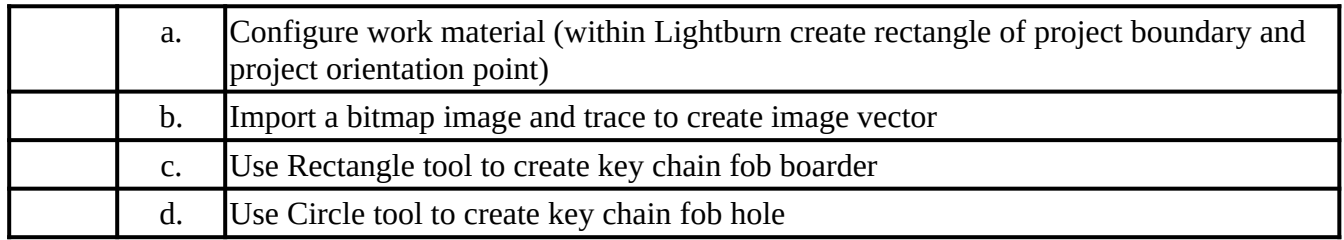

B. Cut/Layer – Set up Cuts/Layers for key chain fob project

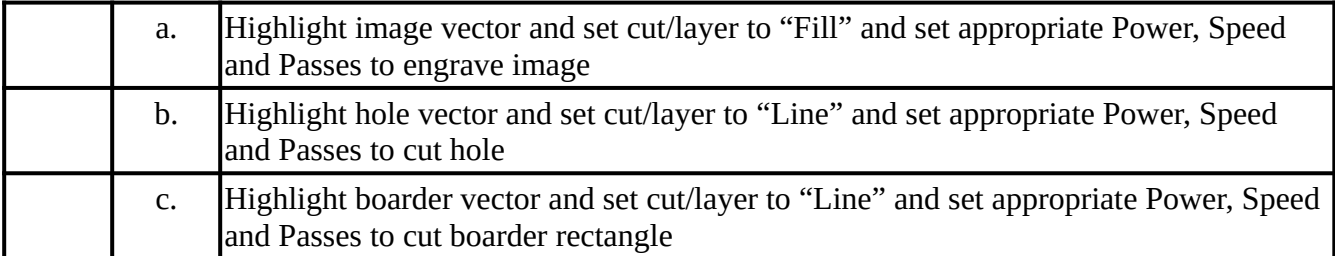

C. Send G-Code – Run key chain fob project

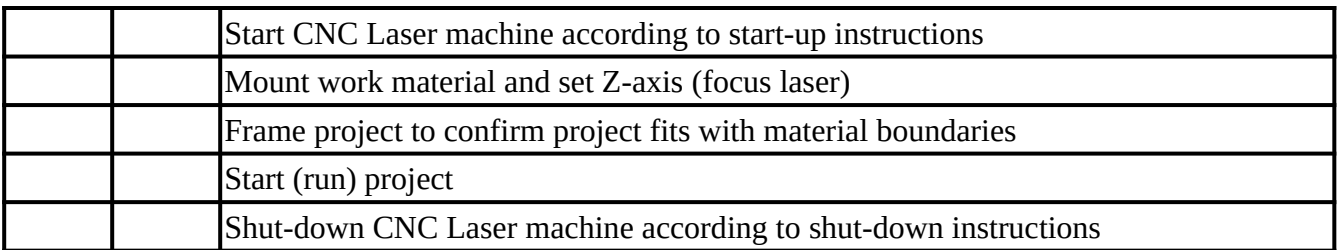

I certify that I understand the safe operation of the CNC Laser.

Member Name: \_\_\_\_\_\_\_\_\_\_\_\_\_\_\_\_\_\_\_\_\_\_\_\_\_\_\_\_\_\_\_\_\_\_\_\_\_\_\_\_\_\_\_\_\_\_\_\_\_\_\_\_

Member Signature: \_\_\_\_\_\_\_\_\_\_\_\_\_\_\_\_\_\_\_\_\_\_\_\_\_\_\_\_\_\_\_\_\_\_\_\_\_\_\_\_\_\_\_\_\_\_\_\_\_

Certifier Name:

Certifier Signature: \_\_\_\_\_\_\_\_\_\_\_\_\_\_\_\_\_\_\_\_\_\_\_\_\_\_\_\_\_\_\_\_\_\_\_\_\_\_\_\_\_\_\_\_\_\_\_\_\_

Revision 01/08/2024 Page 2

# **CNC Laser Certification**

## **Sculpfun S9 CNC Laser Operation**

#### Starting Up

- 1. Turn on power strip on wall. This controls the power to the CNC Laser, Ventilation Fan and Laptop.
- 2. Turn on the CNC Laser. The power switch is on the front right side of the CNC Laser machine. Confirm power is on by the indicator light on top of the laser unit is on.
- 3. Boot laptop and start the LightBurn software.
- 4. Verify the CNC Laser machine is physically connected with the USB cable.
- 5. Verify the COM Port is selected.
- 6. From the Console window within LightBurn, enter the following GRBL command: \$3=2 and press the ENTER key. The console window should display OK.

#### Making Cuts/Engravings

- 1. Orient the workpiece on top of the honeycomb bed.
- 2. Focus laser unit 20mm above workpiece. 2 Blue Magnets ~20mm high. Place magnets under the front right corner. Use the set screws (2) on the backside of the laser unit.
- 3. Load the project file into the Lightburn software.
- 4. Confirm project fits on the workpiece by using the "Frame" command to outline the project boundaries. The framing operation should follow a clockwise rectangular path around the project. If it doesn't, then you the Start Up step 6. failed.
- 5. Be sure the enclosure lid is shut before starting any cut or engraving processes.
- 6. Press the start command to begin the cut/engraving operation.

### Shutting Down

- 1. Shut down the laptop.
- 2. Turn off the CNC Laser. The power switch is on the front right side of the CNC Laser machine. Confirm power is off by the indicator light on top of the laser unit is off.
- 3. Turn off power strip on wall. This controls the power to the CNC Laser, Ventilation Fan and Laptop.
- 4. Clean up any cut-outs from the CNC operations and close the enclosure lid.